# Tutorial/Scenario 3

## **In this Scenario you will practice the following:**

- Select filing status
- Report health coverage **Average Time**
- Complete Schedule B,D,A 25 Minutes

#### **Taxpayer Profile:**

L

**Name:** Mary E Wilson **SSN:** 302-55-8765 **Birth date:** 01/21/1953 **Address:** 89 Cowen Way, Cave Spring, GA 30124 **Primary Phone Number:** (706) 555-3003 **Occupation:** Production Manager

#### **Dependent/s information:**

**Name:** Hunter Wilson **SSN:** 623-55-4321 **Birth date:** 09/06/2006 **Relationship:** Grand daughter

#### **Additional information**

- *Mary is single head of house hold, and has one dependent her granddaughter for whom she is the legal guardian*
- *Mary received health insurance through her employer for the entire year.*
- *Marry owns stocks*
- *Mary wants to E-file the return preparation fees deducted from his refund and to receive his refund directly put into her bank*

#### **Answer Check:**

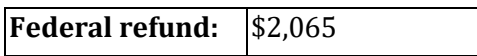

*account account.*

- *Page 2 shows the source documents to be used for the preparation of this return.*
- *Page 3-16 provides step by step instructions on how to complete this return.*

#### **Available documentation**

W-2, Stocks, 8962, Dependent information, Schedule A, B and D Information

### **Dependent care information:**

- Paid dependent care expenses: **\$1500**
- Child care provider name: **Little Wonders.**
- ID Number: **45-6987651**
- Address: **2525 Old Danton Road, Cave Spring GA, 30124.**

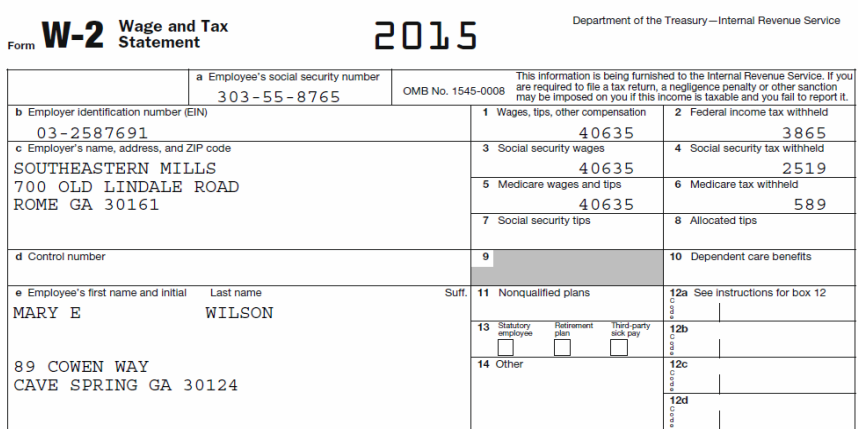

## **Schedule A information:**

Medical and dental expenses:

- Amount Paid to Doctors, Dentist, Eye Doctor: **\$650**
- Prescription Medicine, Drugs or Insulin: **\$1350**
- X ray, Lab work, Insulin Treatment etc: **\$2500**
- Hospital care including meals and lodging: **\$2200**
- Medical miles Driven: **(525 miles) \$121**

Taxes you paid

 Real State Taxes(non-Business Property: **\$1320** Mortgage or Interest you Paid

Mortgage Int & Points (Form 1098) :**\$1754**

Qualified mortgage Insurance Premium :**\$900**

Gifts to Charity

Cash contribution: **\$975**

#### **Schedule B information:**

- Type of Transaction: **Regular interest**
- Payer's name: **Cherokee Bank**
- Interest amount: **\$321**

## **Schedule D information: Capital Gains or Losses**

#### Description: **WWW (Stock Tic)**

- 1099- B not received
- Date Acquired: **05/01/2000**
- Date Sold: **06/01/2015**
- Sales Price: **\$100**
- Cost: **\$250**

#### Description: **MAC**

- 1099- B not received
- Date Acquired: **01/01/2015**
- Date Sold: **10/01/2015**
- Sales price: **\$800**
- Cost: **\$1100**

#### Description: **COM**

- 1099- B not received
- Date Acquired: **06/30/2005**
- Date Sold: **12/01/2015**
- Sales price: **\$55**
- Cost: **\$50**

#### Description: **JUS**

- 1099- B not received
- Date Acquired: **01/01/2015**
- Date Sold: **12/31/2015**
- Sales price: **\$300**
- Cost: **\$200**

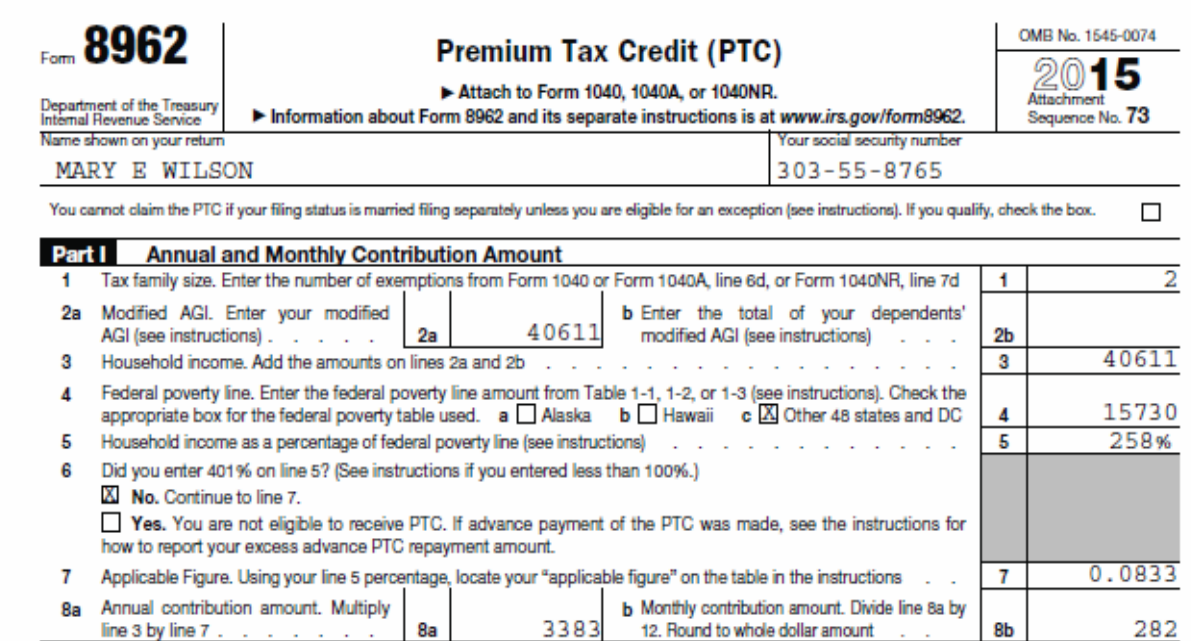

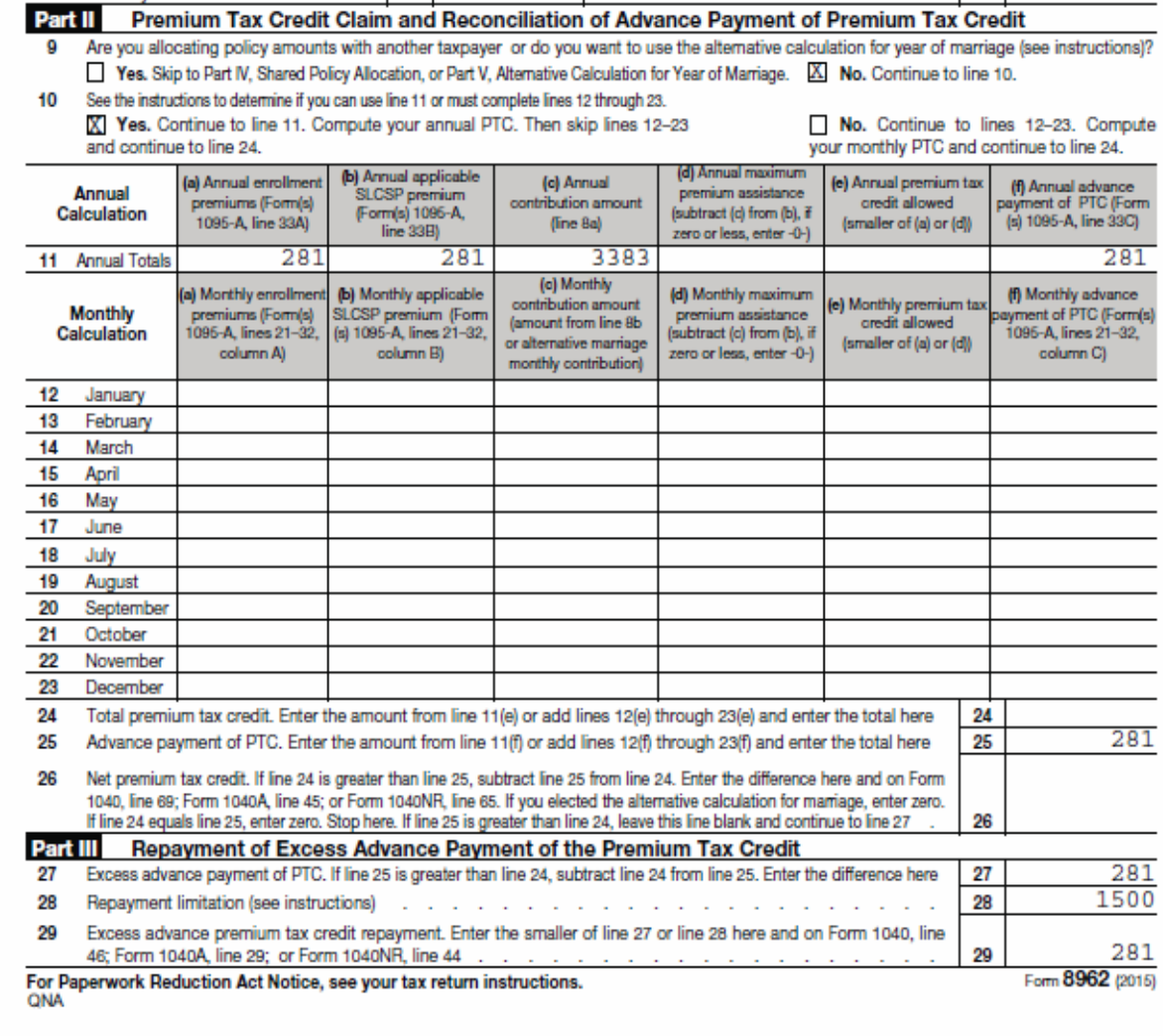

# **Tutorial #3**

# **Tutorial #3 Objective:**

Once you have completed this tutorial you will know how to:

**Complete Forms**: 1040, EIC, Schedule A, Schedule B, Schedule D,2441, 1095-A, 8962 and E-file with a bank account.

## **ENTER ALL CLIENT DATA**

**Note:** Please refer to tutorial 1 and 2 to learn how to enter client information, W-2, dependent information and 1095-A.

- **1.** Enter Taxpayer information
- **2.** Enter Dependant information presented on page 2
- *3.* When done entering dependant information click continue for the next step.

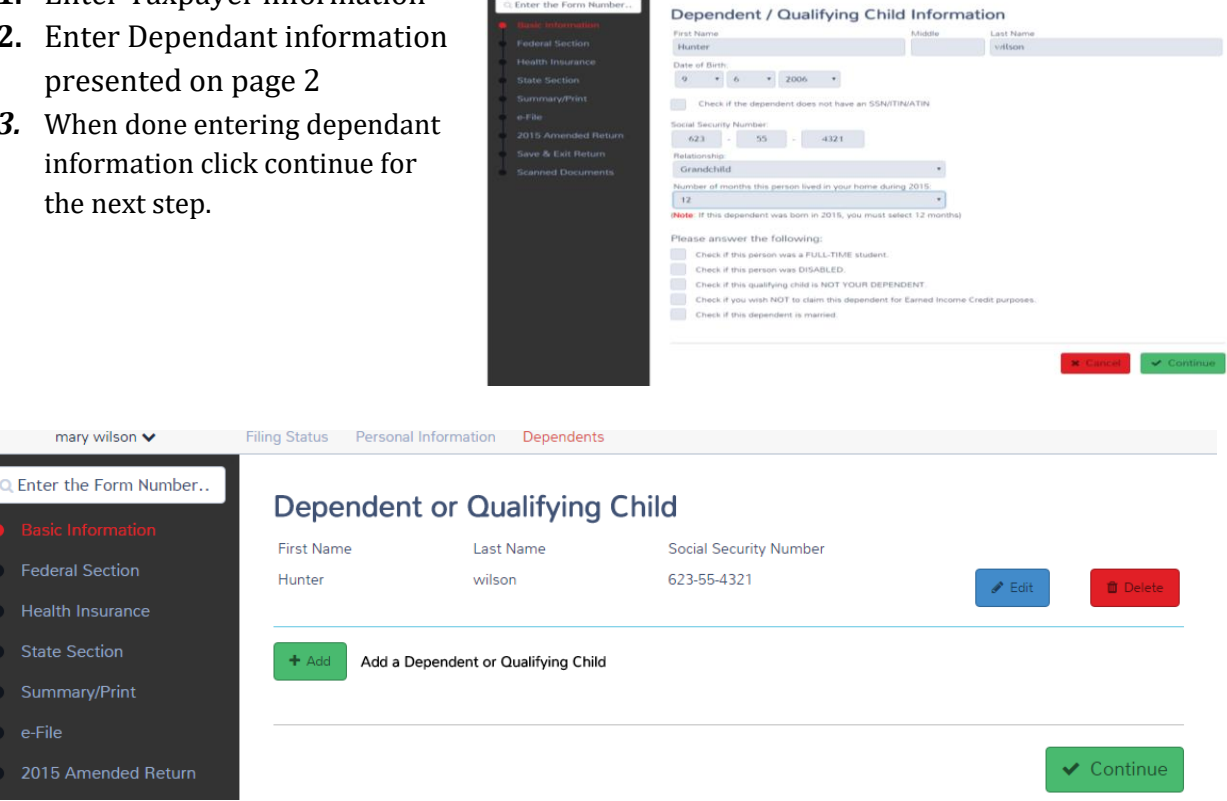

**After entering the Taxpayer and dependent information we will continue to the federal section and begin inputting the taxpayer income**

# **INCOME ENTRY - ENTER ALL INCOME ITEMS**

**1.** Begin entering W2 information. At this point forms navigation should not be a challenge.

**2.** Refer to page 2 to enter W-2 information, scroll down to enter to enter wages.

**3.** On the income Menu click on **Interest and Dividends (1099- INT, 1099-DIV)8.** Click on interest and Dividends

**4.** Select Divided income, Form 1099-DIV,box 1 and click continue.

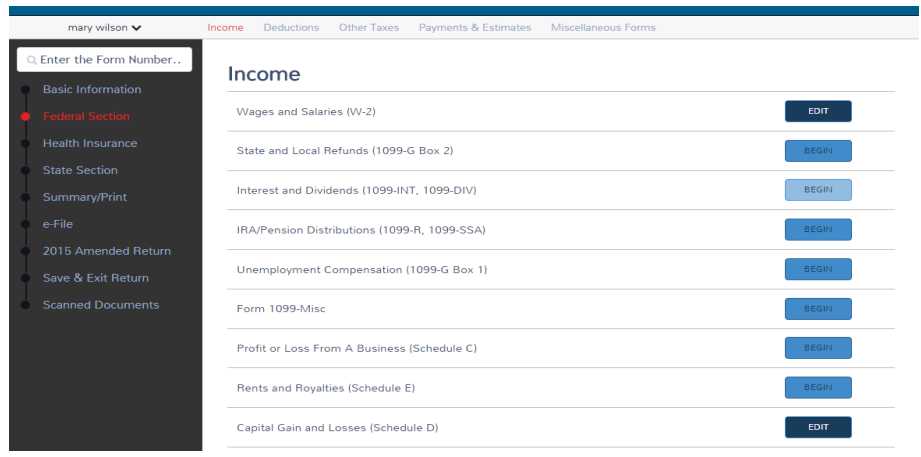

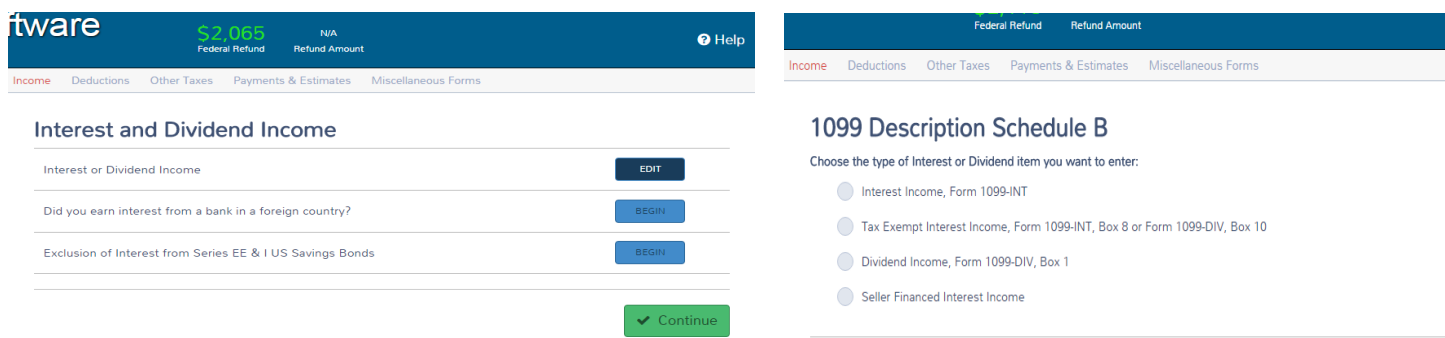

 $\frac{1}{2}$  Cancel  $\frac{1}{2}$ 

**5.** The Dividend Income (Form 1099-DIV)(Schedule B) page will appear, refer to page 2 to input the information, click continue when finished.

**6.** Click continue until you are into the income menu. click **BEGIN** on Capital Gain and Losses D (Schedule D).

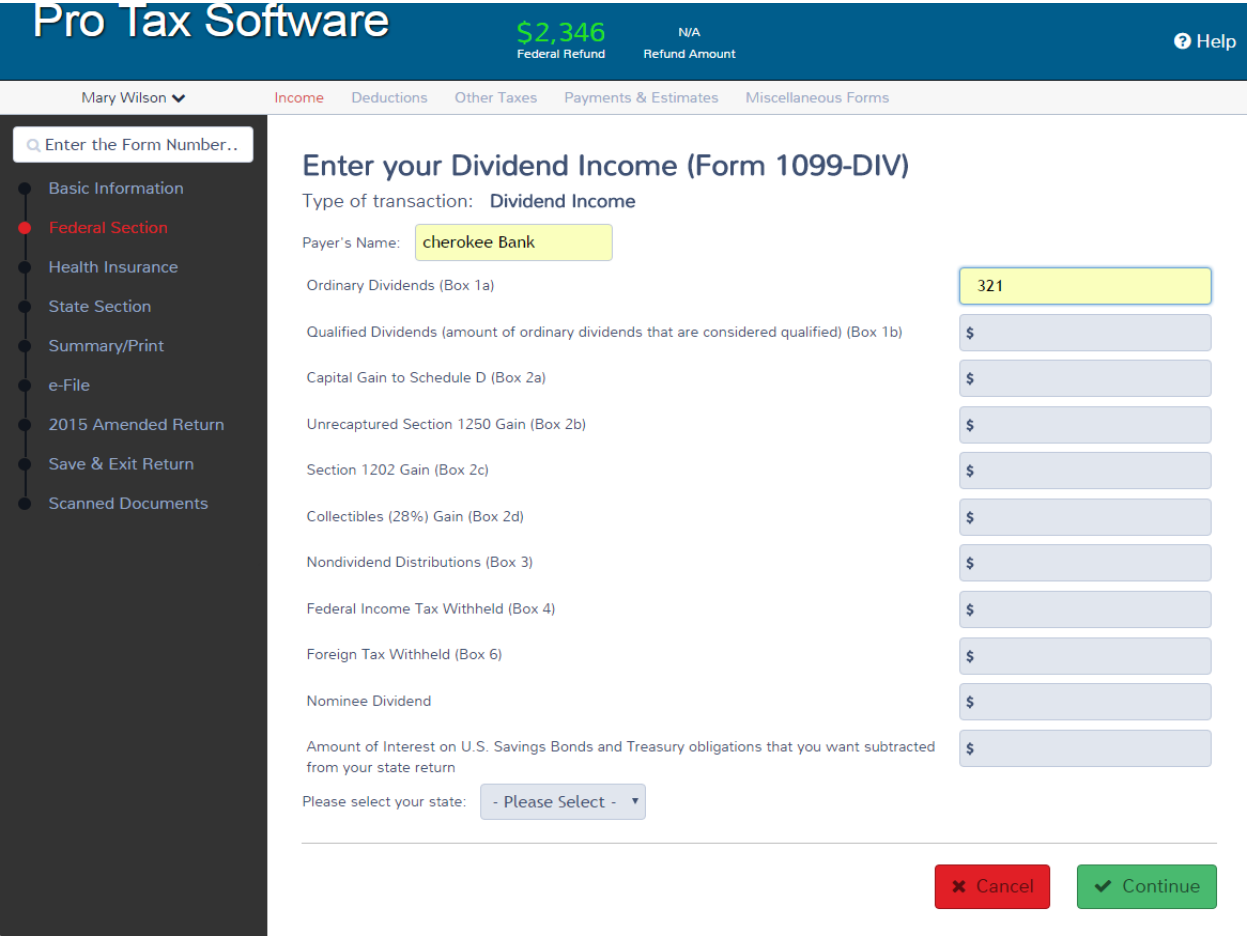

**7.** Quick Check Point: Your Refund amount should reflect \$2065.00. This will obviously change but based on current inputs your numbers should match ours!

**8.** Return to the income menu and we will begin to enter Capital Gains and Loss Items.

**9.** Refer to page 2 to find the information for our capital gains entries. We have 4 entries in this section. entering information click save and enter another. Please reference the images below to complete this task

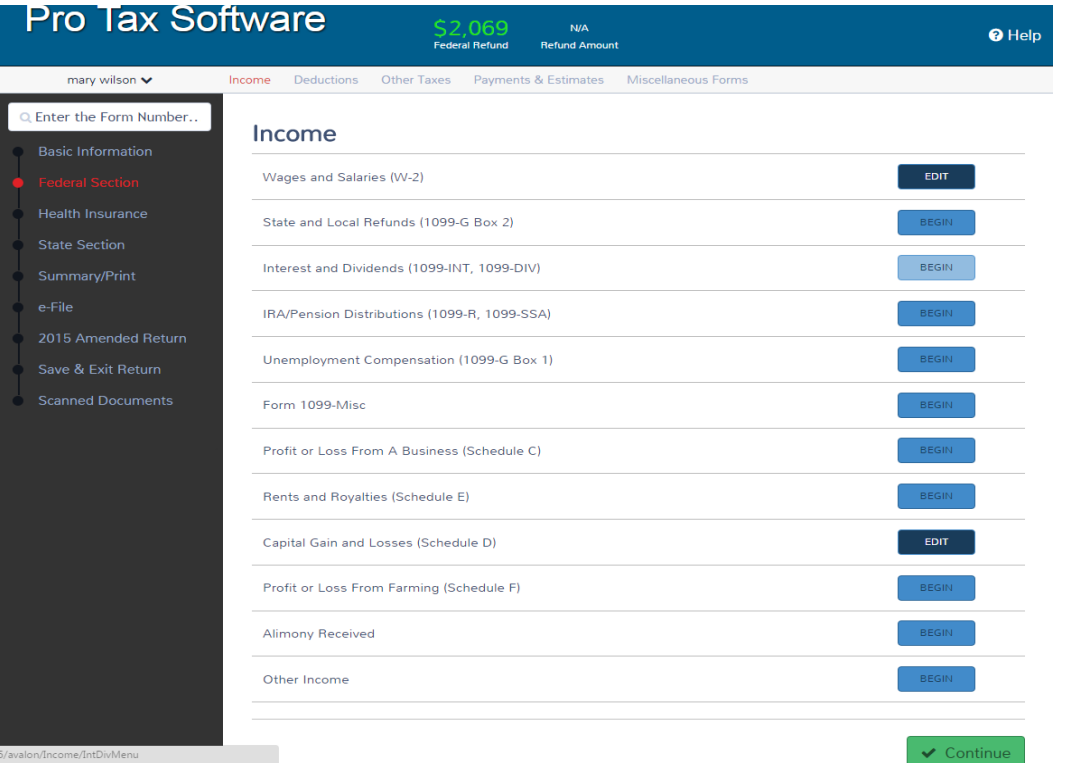

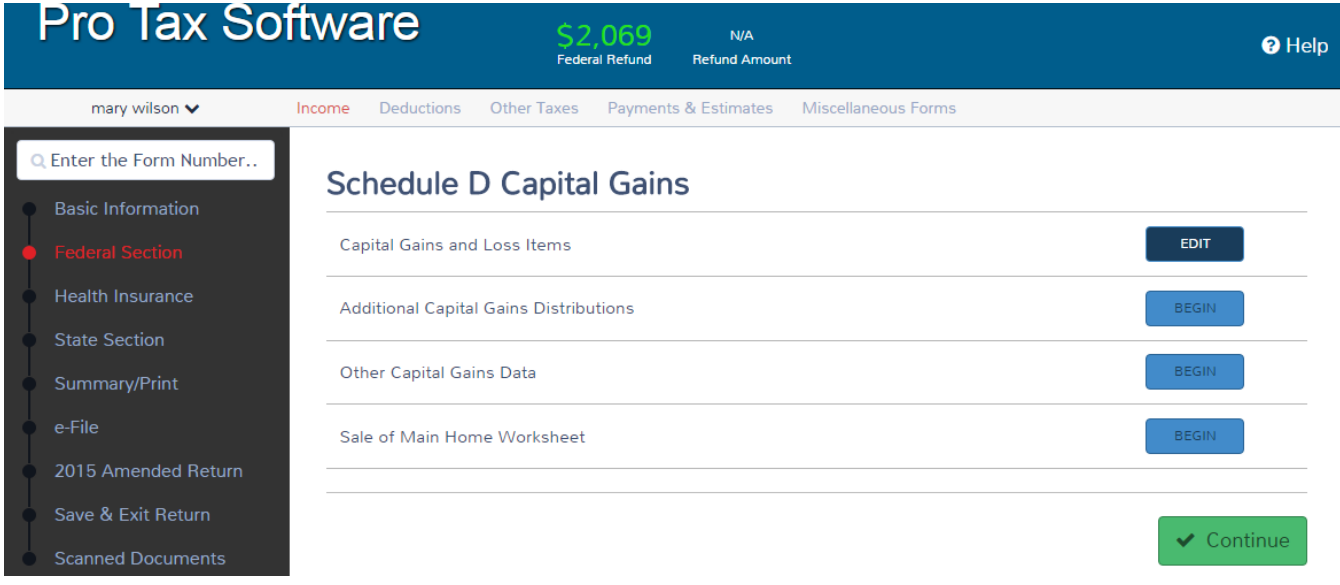

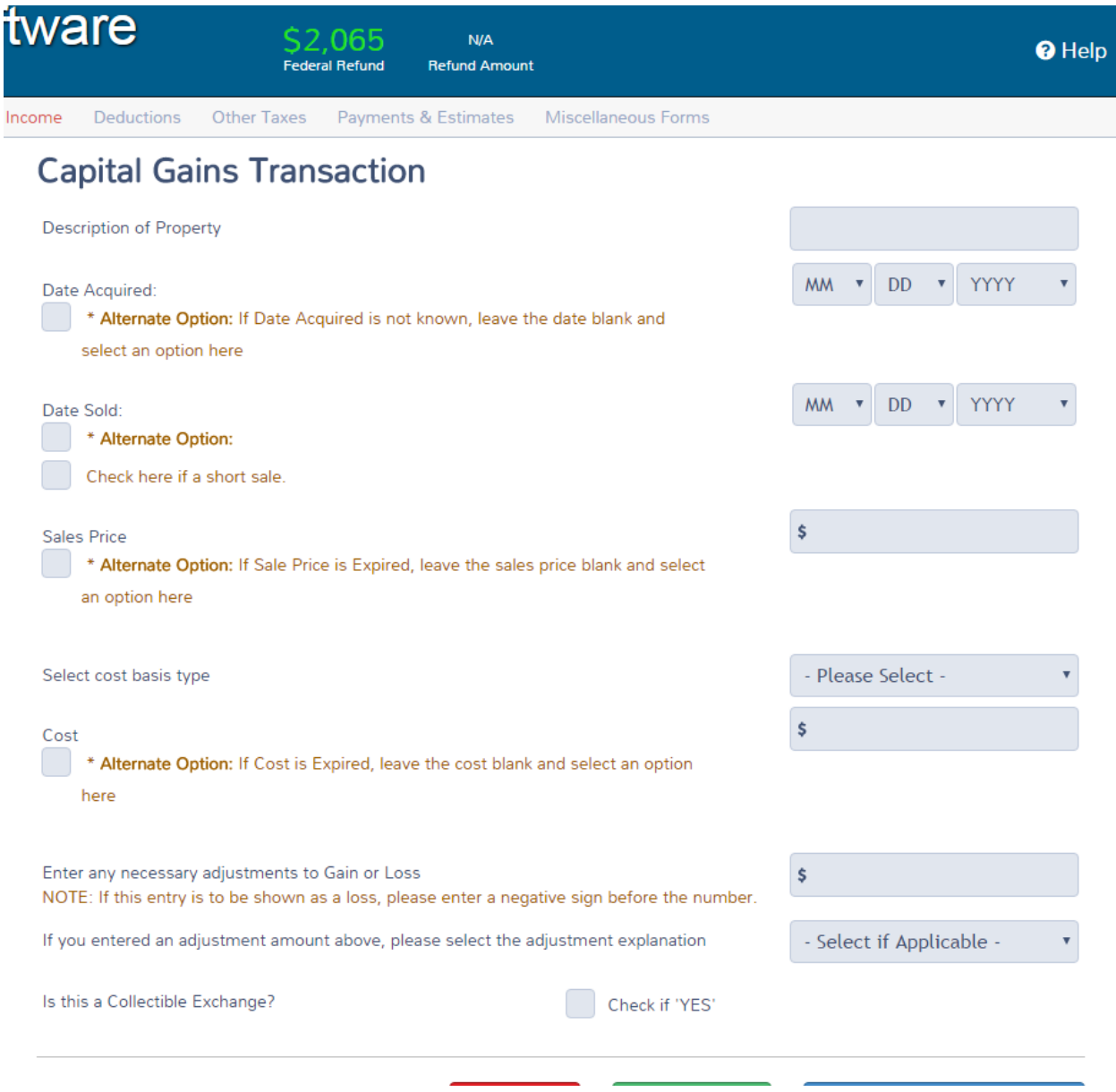

**10.** When done entering all Schedule D information click continue until you are back into the income menu. At this point we should have entered all of our income items.

============================================================================ ========

**DEDUCTIONS ENTRY** - Next is the deduction menu, click Enter Myself to continue to the

deductions menu.

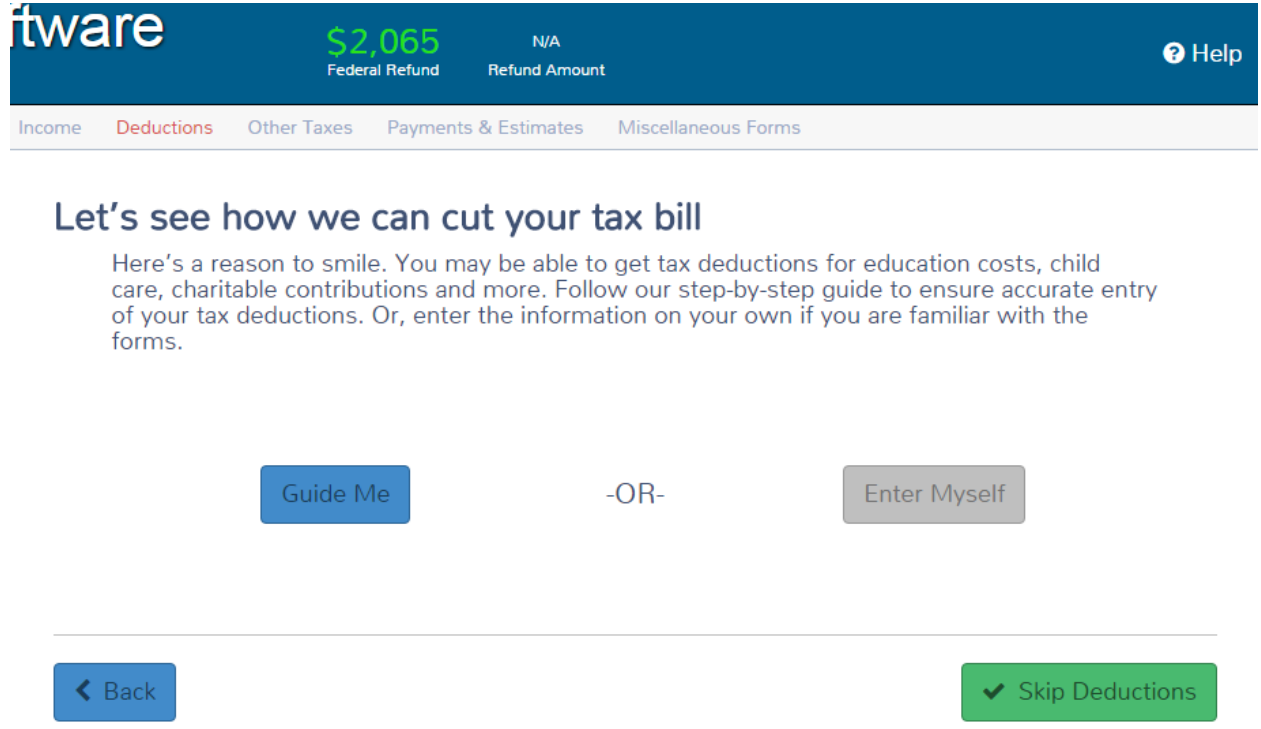

**1.** Refer to page 3 for the information on where to enter itemized deductions.

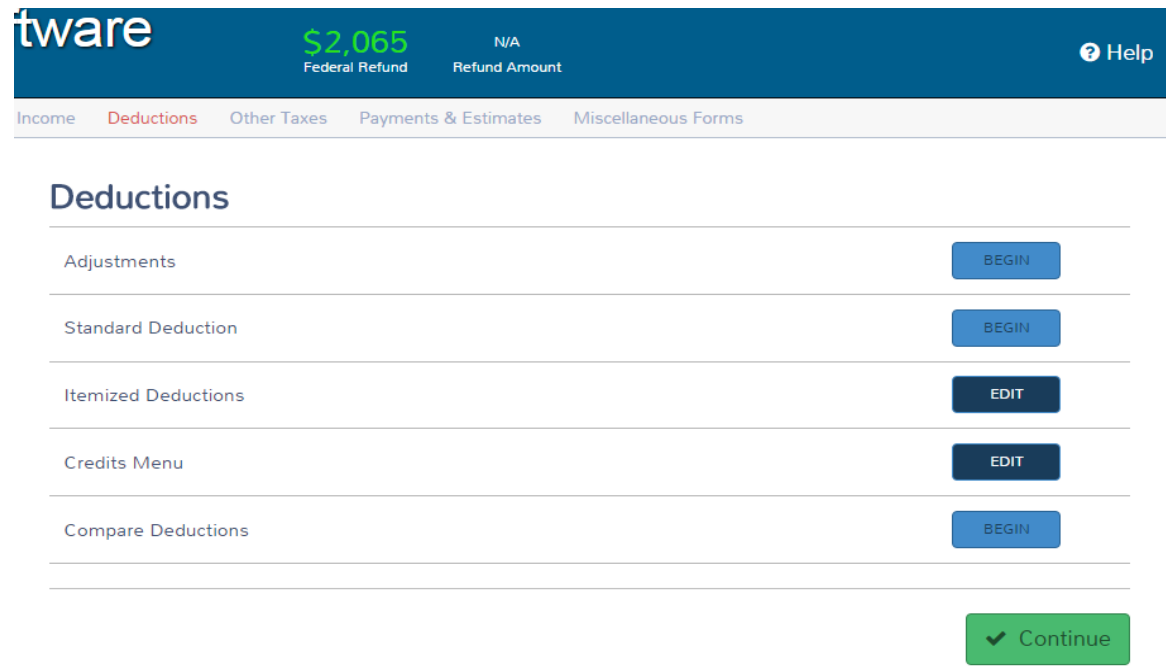

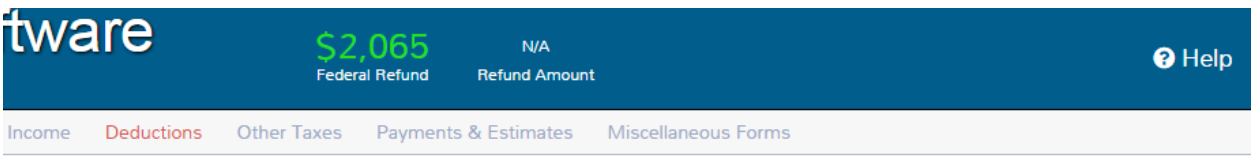

# **Itemized Deductions**

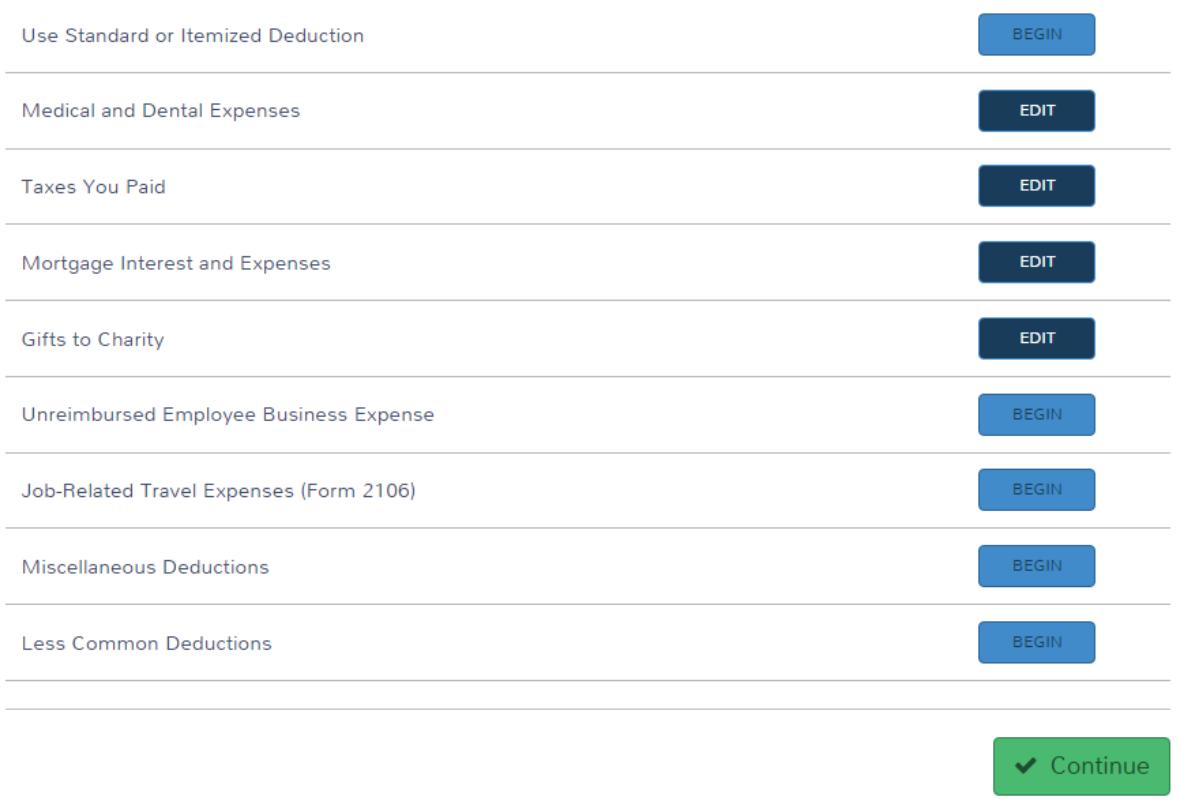

**2.** Click continue until you are in the Deductions menu. in the Deductions menu click begin in the credits menu.

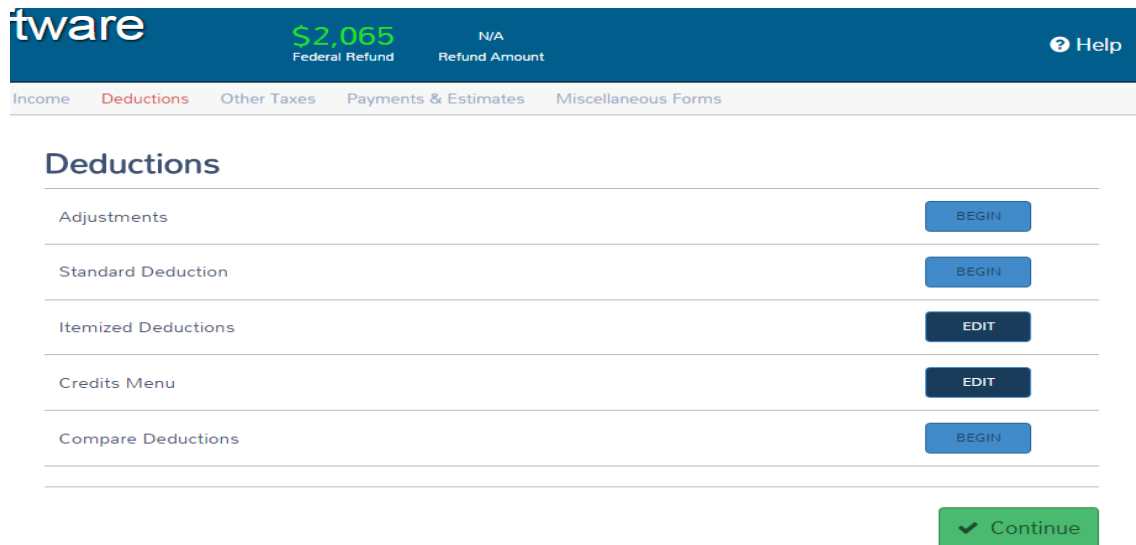

**3.** In the credits menu Click begin in the Child Care Credit (Form 2441)

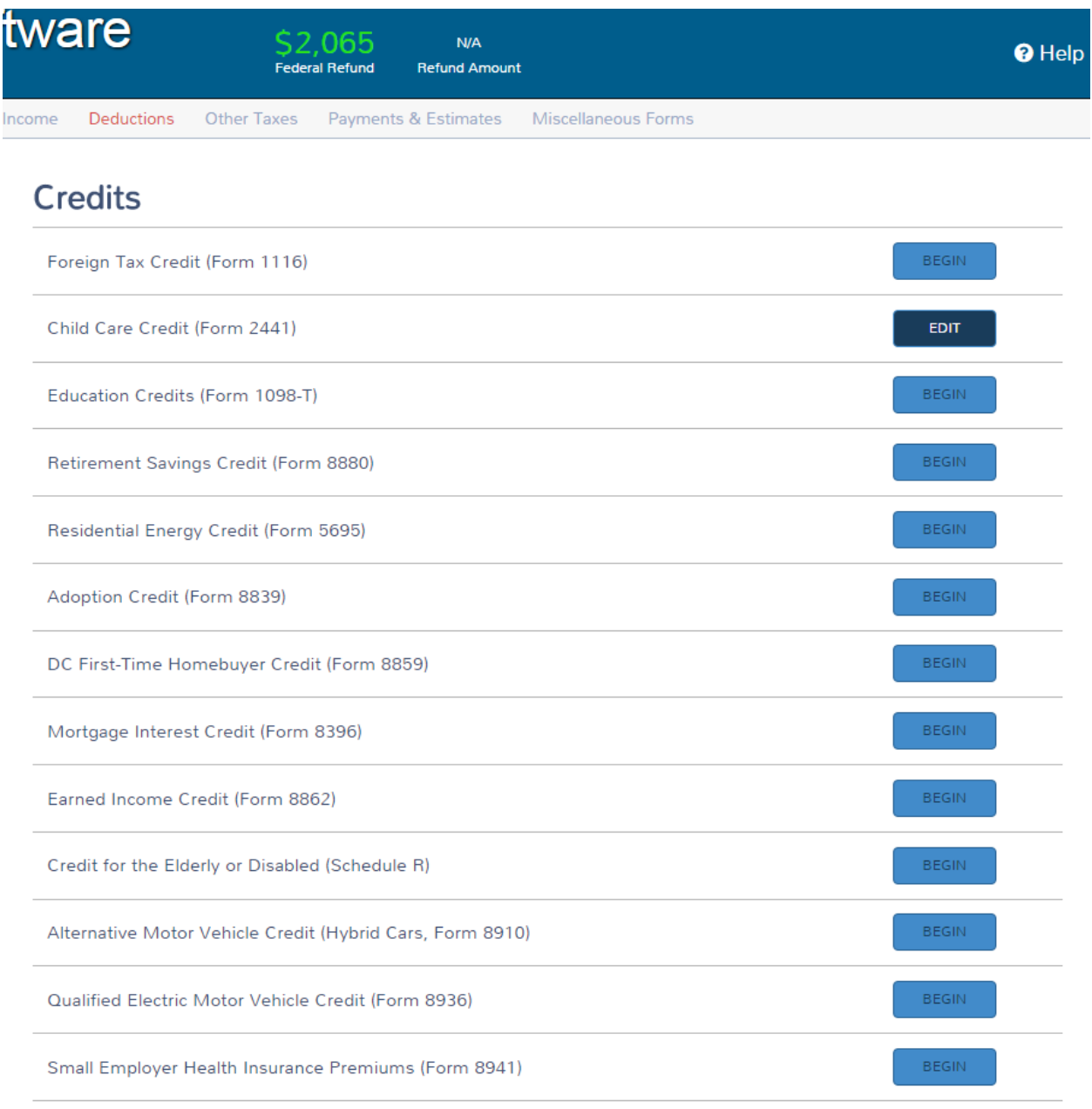

r

**4.** Child care page-1 will appear in the Step-1 child care providers click ADD in the child care provider.

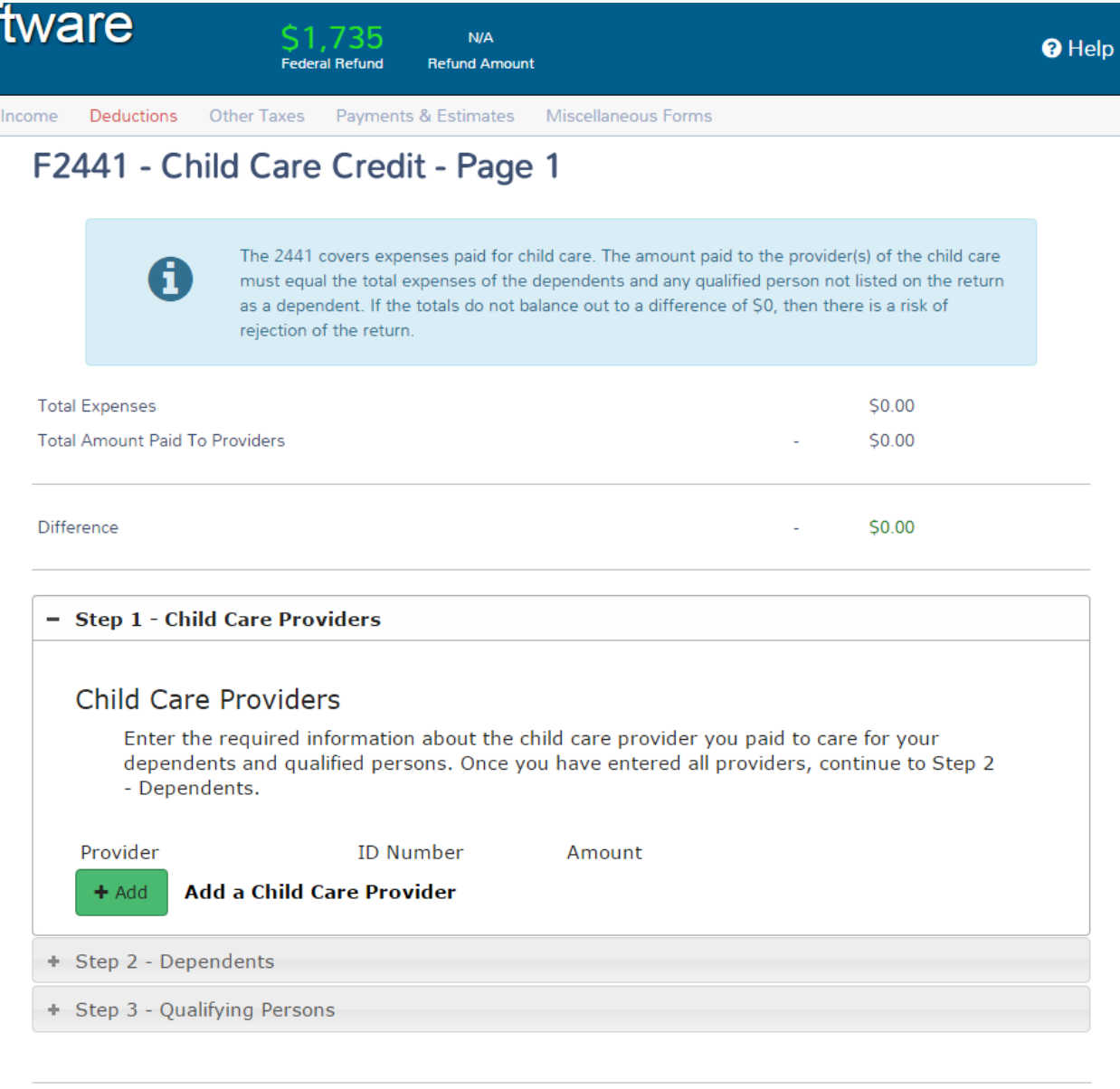

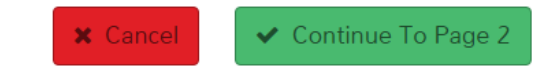

**5.** Refer to page 3 to fill out Form 2441-child care provider information.

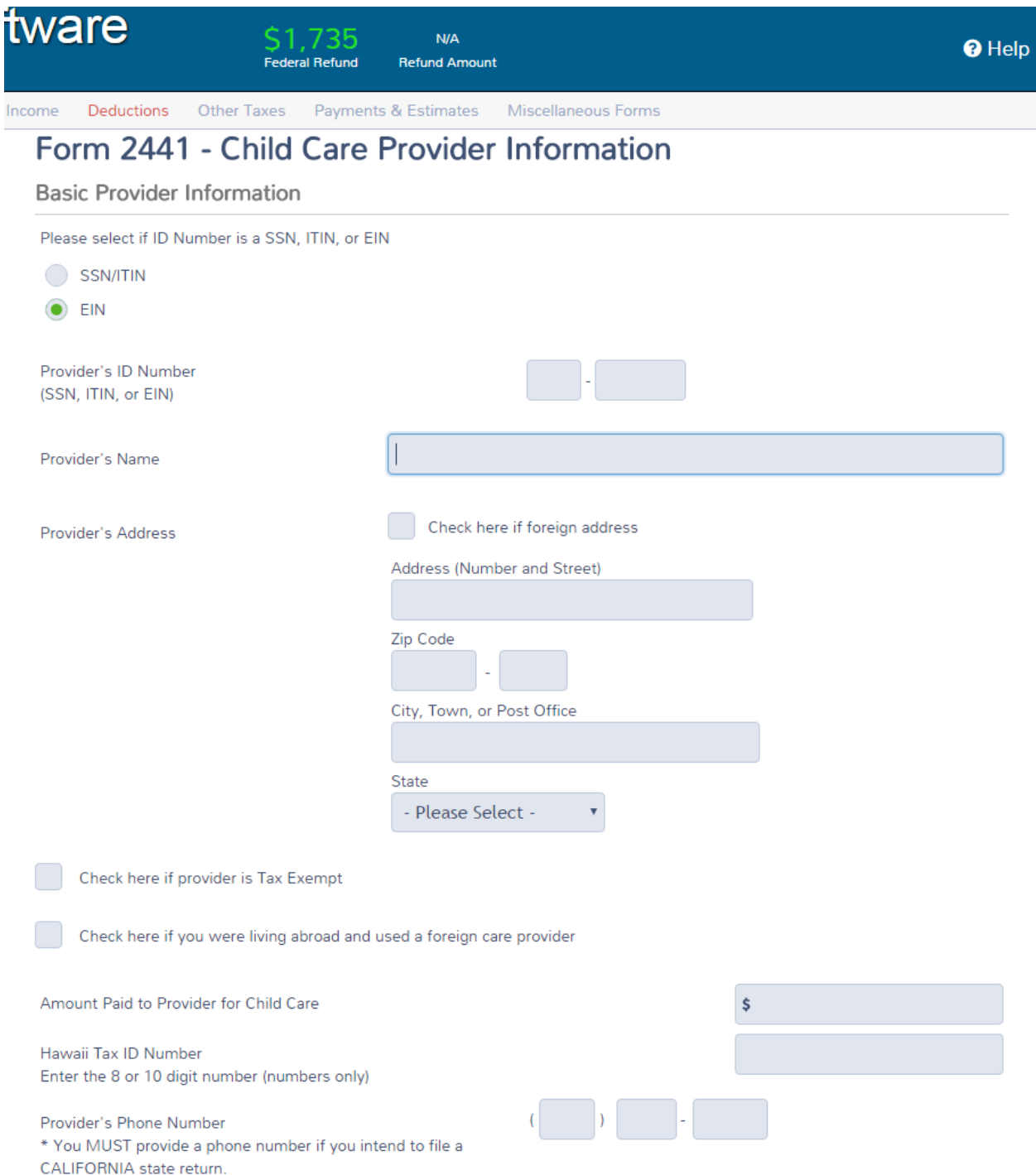

**6.** When finished scroll down and click continue.

**7.** In the child care credit click on step 2-dependents and click edit.

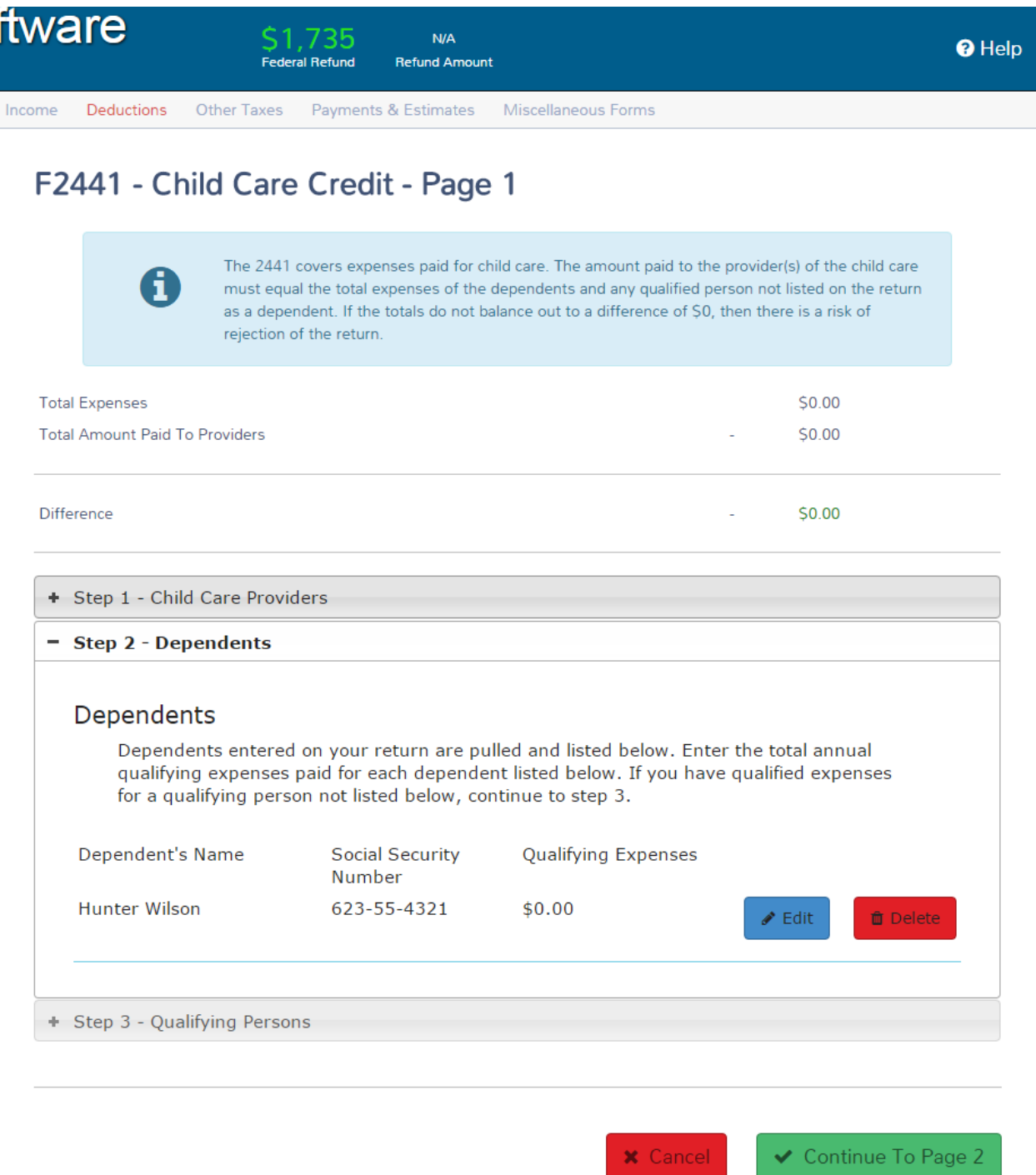

**8.** Enter qualifying expenses and click continue.

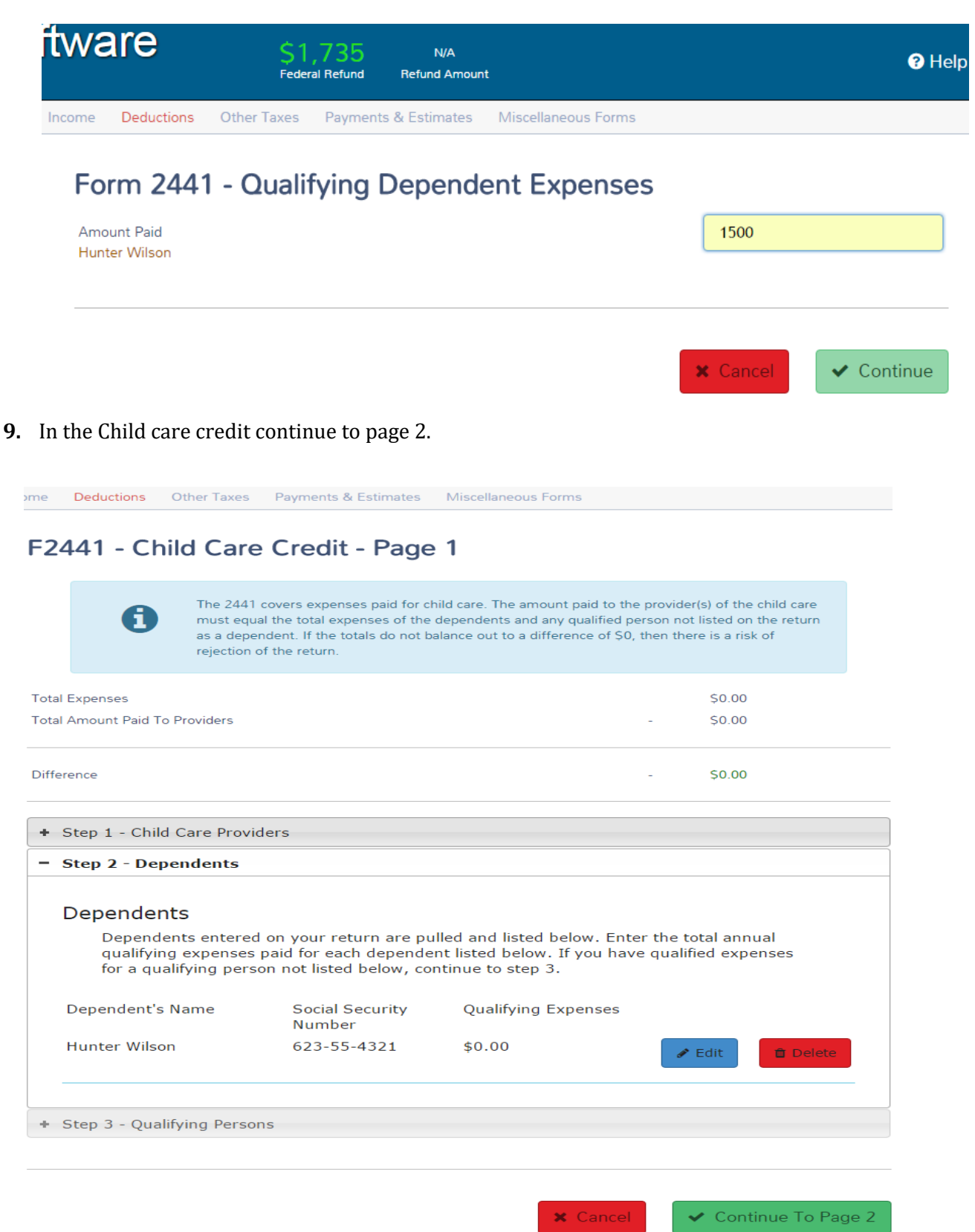

#### **10.** Click continue until you are in the deductions menu.

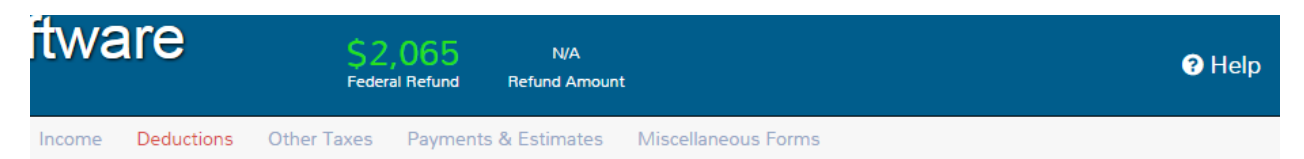

# F2441 - Child Care Credit - Page 2

#### What is this page for?

The Credit for Dependent Care Expenses is for individuals who paid for child care so that they could work. For this credit to calculate, the Taxpayer and the Spouse, if applicable, must each have earned income. There are exceptions to the rule for disabled or full-time students who were unable to work. Complete the "Addition to Income" section below for the appropriate non-working spouse for the purpose of calculating this credit only.

\*NOTE: Any amounts entered here are only used for the purposes of figuring this credit. It will not be added to your total income on your tax return.

#### Additions to Income for Taxpayer for this credit

NOTE: If the taxpayer was a full-time student or disabled, enter any additional income.

#### Figuring the amount to enter:

Step 1: Figure out how many months you were a student (or disabled) and did not work. Do not include any month in which both you and your spouse (if applicable) were both students.

Step 2: If you have just one qualifying child that you paid expenses for, multiply the number of months you figured in Step 1 by \$250. If you have more than one qualifying child, multiply the number of months by \$500. The result is what you should report as Additional Income for Taxpayer.

 $\vert$ 

**x** Cancel

 $\bullet$  Continue

Additional Income for Taxpayer for purposes of this credit

#### Benefits (Do not enter an amount from your W-2)

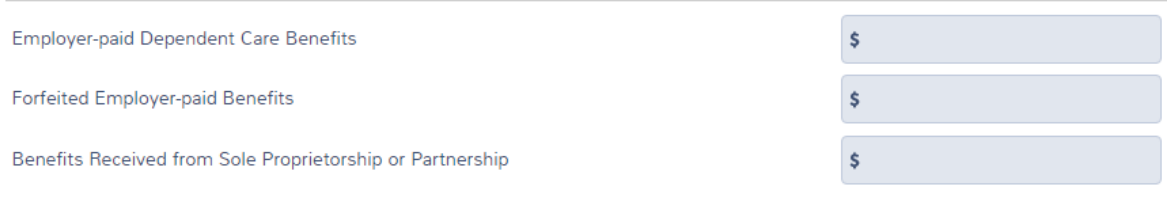

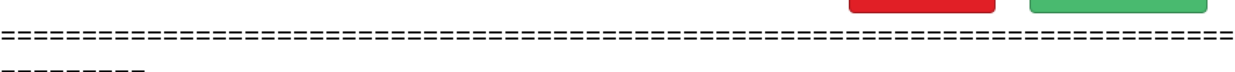

=========

#### **HEALTH INSURANCE SECTION:**

- **1.** Select the health Insurance Menu option on the left hand side as depicted in the image below.
- **2.** In the Health insurance Questionnaire click yes and click continue.

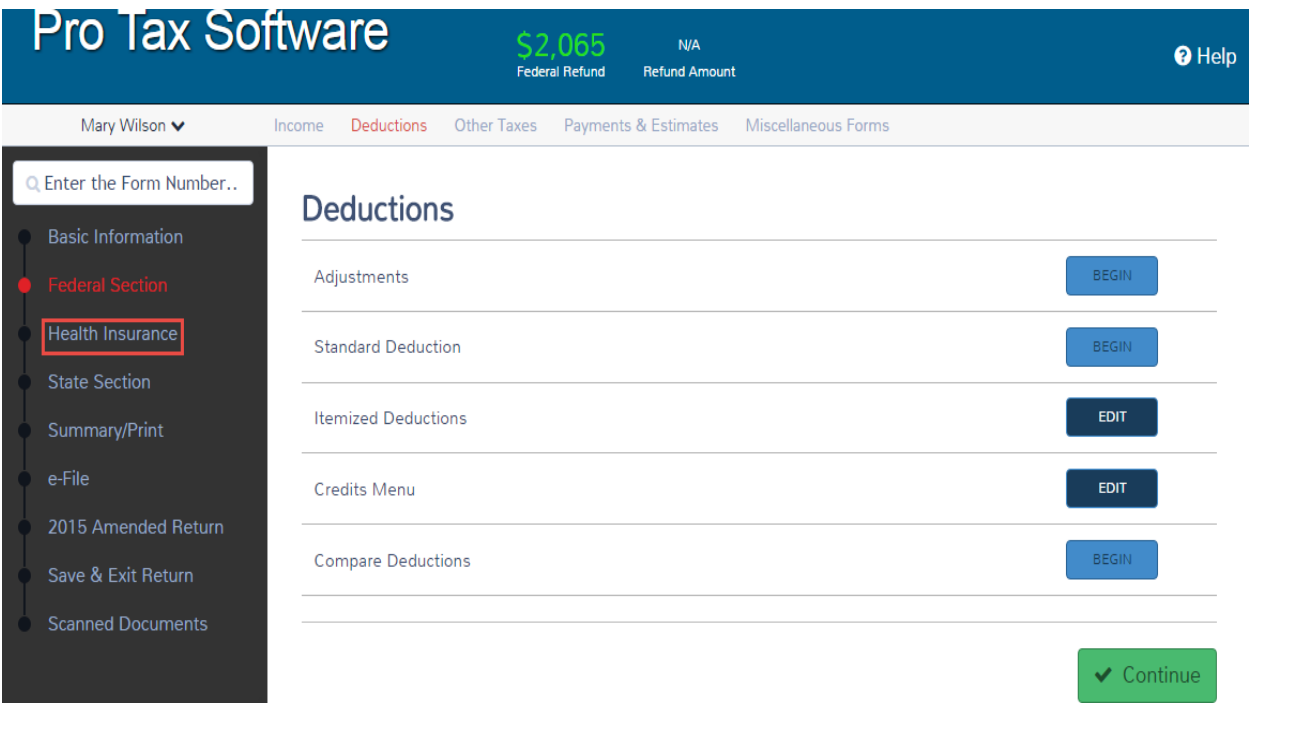

- vare 2.065  $N/A$ Federal Refund Refund Amount
- **3.** Based on the information in the taxpayer profile, select yes and click continue.

## **Health Insurance Questionnaire**

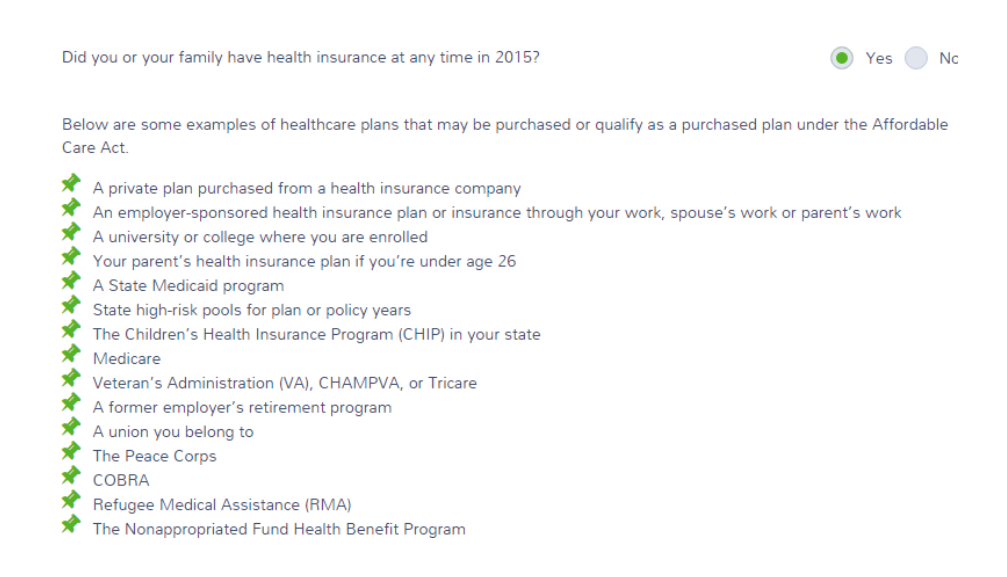

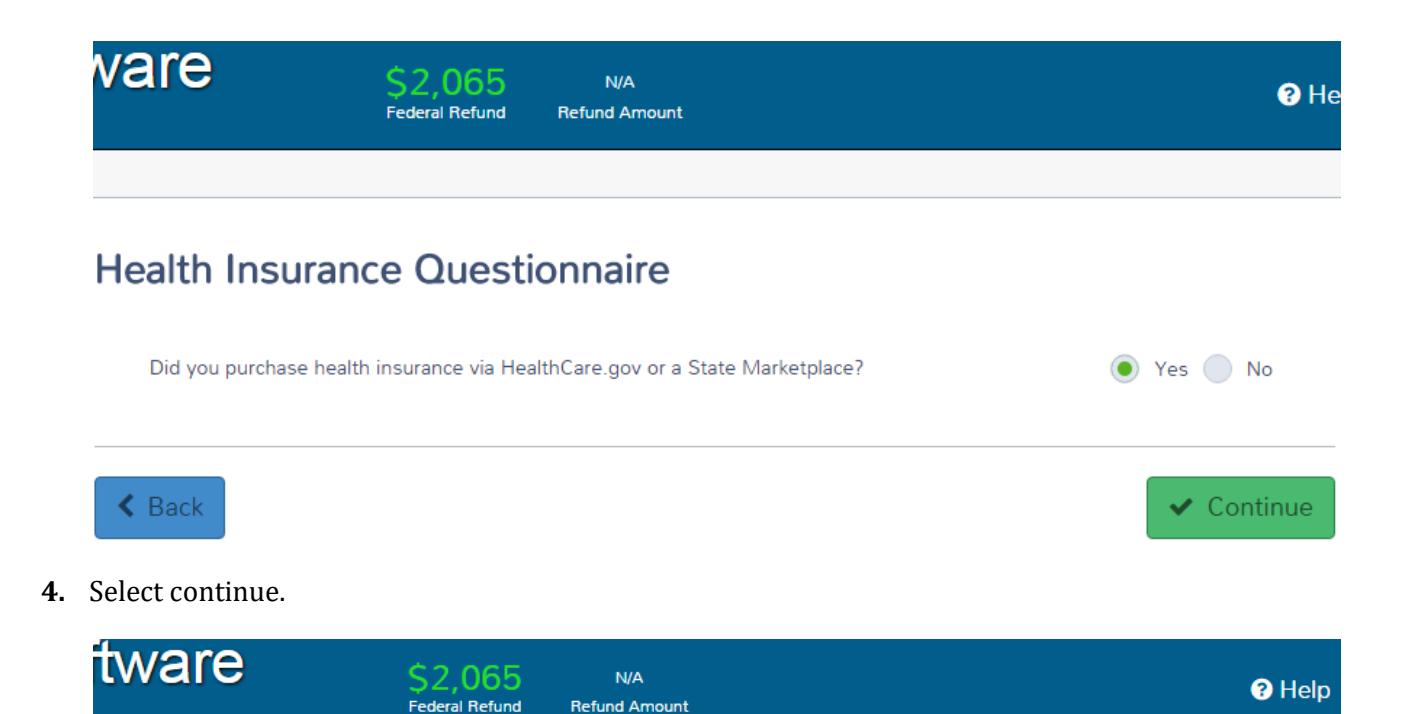

# Verify Your Household Members

If there are additional household members that are listed as a dependent, click the "Dependents" button below. If you have additional family members that are neither a spouse nor a dependent, click "Add a New Member."

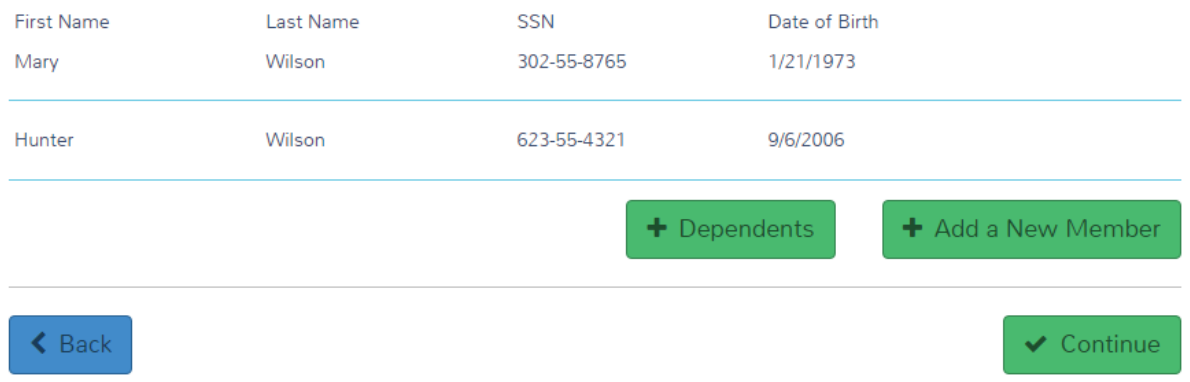

**5.** select yes and click continue.

# **Months Insured** Yes  $\bar{\mathbf{v}}$ Was your entire household insured for all 12 months of 2015?  $\triangle$  Back ✔ Continue

**6.** Refer to page four for source information.

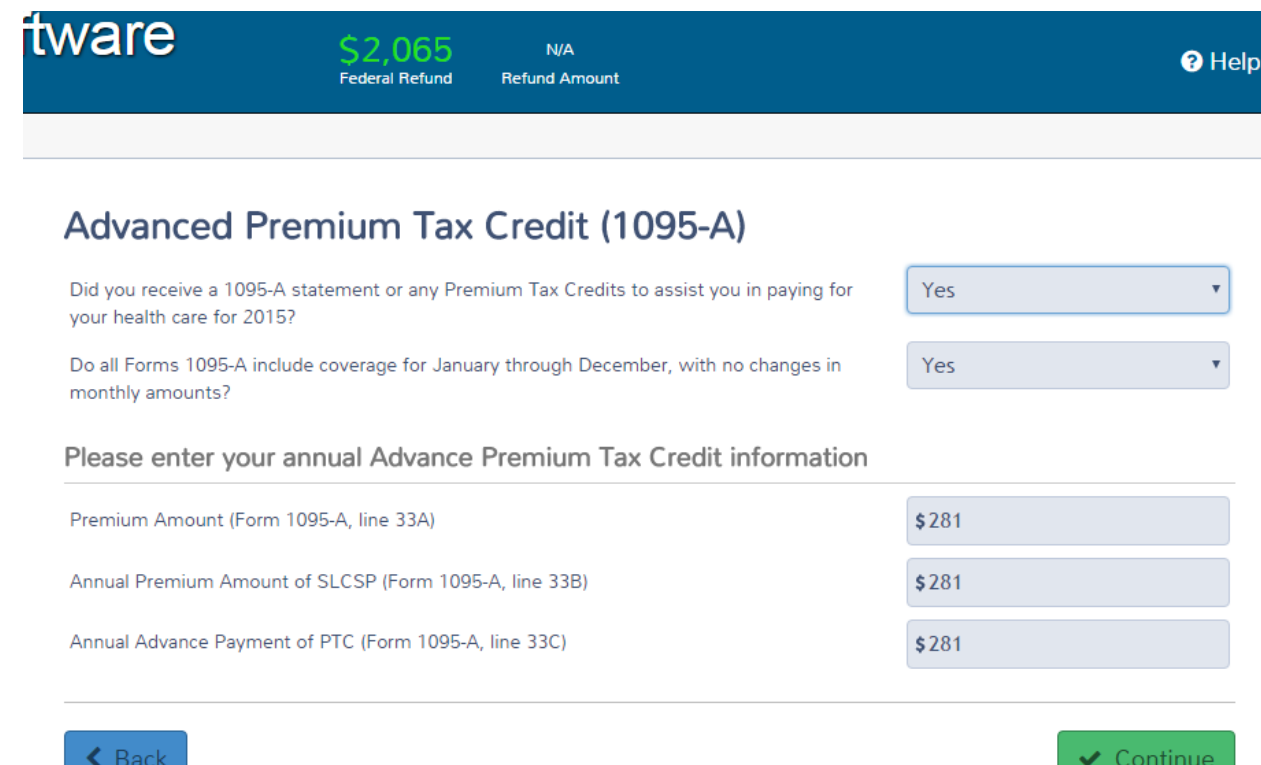

- **7.** when done click continue.
- **8.** Complete the remainder of the return as previously instructed in tutorials 1 and 2.

*Congratulations you have finished tutorial number 3!*

# Tutorial/Scenario 4

### **In this Scenario you will practice the following:**

- Select filing status
- Claim Earned Income Credit
- Report health coverage **Average Time**
- Complete Schedule A, E 25 Minutes

#### **Taxpayer Profile:**

**Name:** Mark Whitmore **SSN:** 204-55-2004 **Birth date:** 06/15/1974 **Address:** 89 Cowen Way, Cave Spring, GA 30124 **Primary Phone Number:** (706) 555-3003 **Occupation:** Production Manager

#### **Spouse Info:**

**Name:** Miranda Whitmore **SSN:** 404-55-2004 **Birth date:** 10/11/1979 **Occupation**: administrative assistant

#### **Dependent/s information:**

**Name:** Samantha Whitmore **SSN:** 424-55-2004 **Birth date:** 05/16/2004 **Relationship:** Daughter

#### **Additional information**

- *Mark is married filing jointly, and have one dependent.*
- *Mark received health insurance through his employer for the entire year.*
- *Mark wants to E-file the return preparation fees deducted from his refund and to receive his refund directly put into his bank account.*

## **Answer Check:**

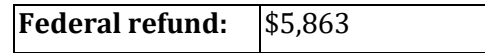

- *Page 2 shows the source documents to be used for the preparation of this return.*
- *Page 3-6 provides step by step instructions on how to complete this return.*

### **Available Documentation:**

W-2 Schedule A information Schedule E information. Schedule A

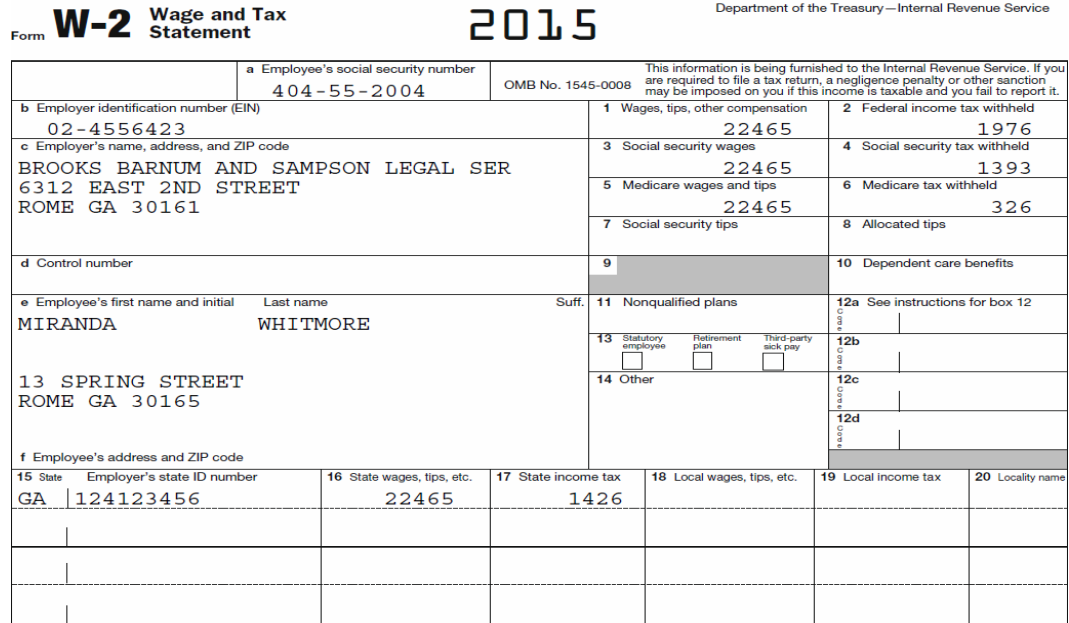

Taxes You Paid:

• Real State: \$1426

# **Schedule E:**

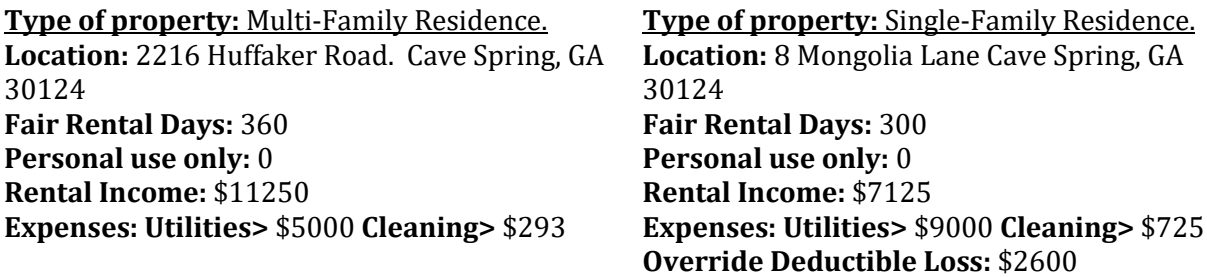

# **Tutorial #4**

# **Tutorial #4 Objective:**

Once you have completed this tutorial you will know how to:

**Complete Forms:** 1040, EIC, Schedule E, and E-file with a bank account.

# **ENTER ALL CLIENT DATA**

**Note:** *This tutorial begins after entering client information (personal info, spouse, dependent, income)* 

# **INCOME ENTRY - ENTER ALL INCOME ITEMS**

**Note:** Please refer to tutorial #1 to learn how to enter client information and W-2.

**1.** In the income menu click Begin in the Rents and royalties (Schedule E)

Other Taxes Payments & Estimates Miscellaneous Forms Income Deductions

## Income

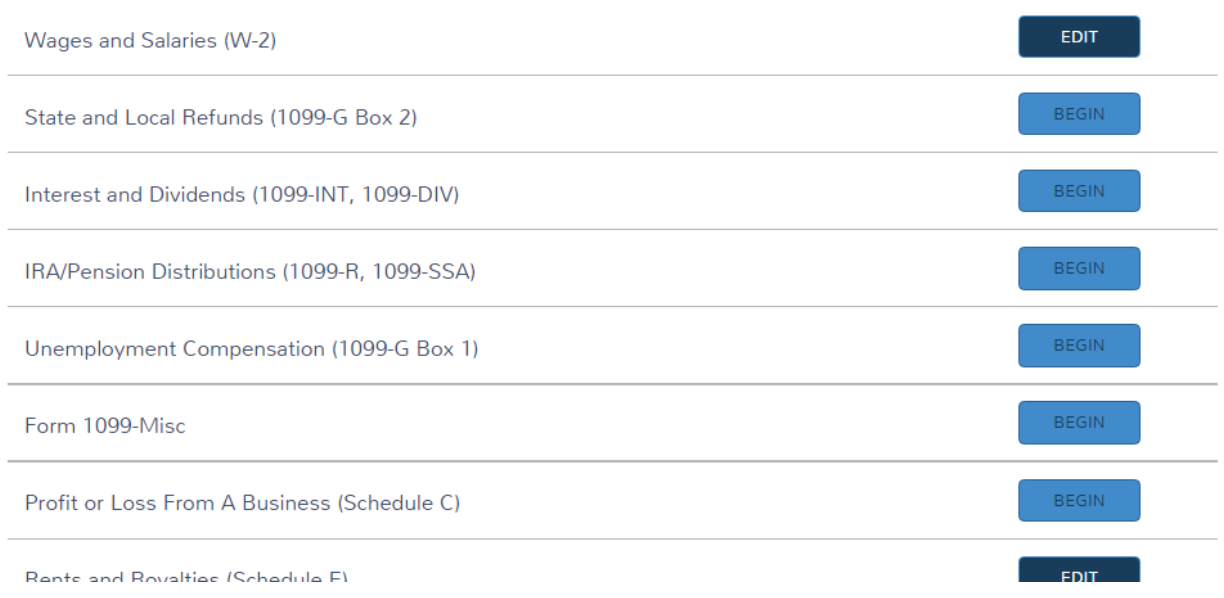

#### **2.** Continue.

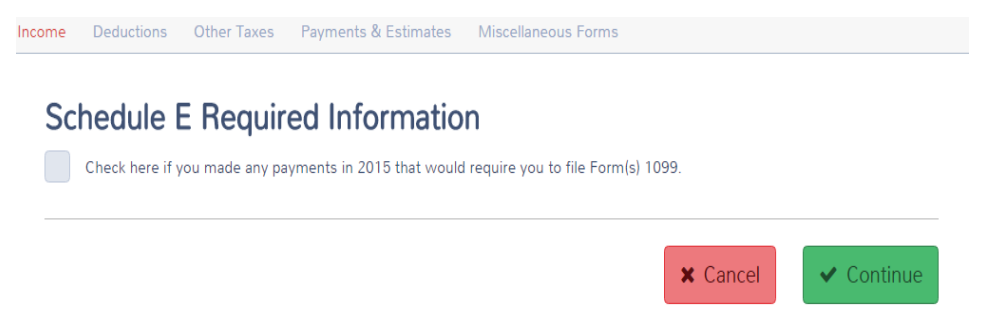

**3.** Schedule EE will appear refer to page 3 to enter information. when finished click continue and click add to enter second Rent and royalty information.

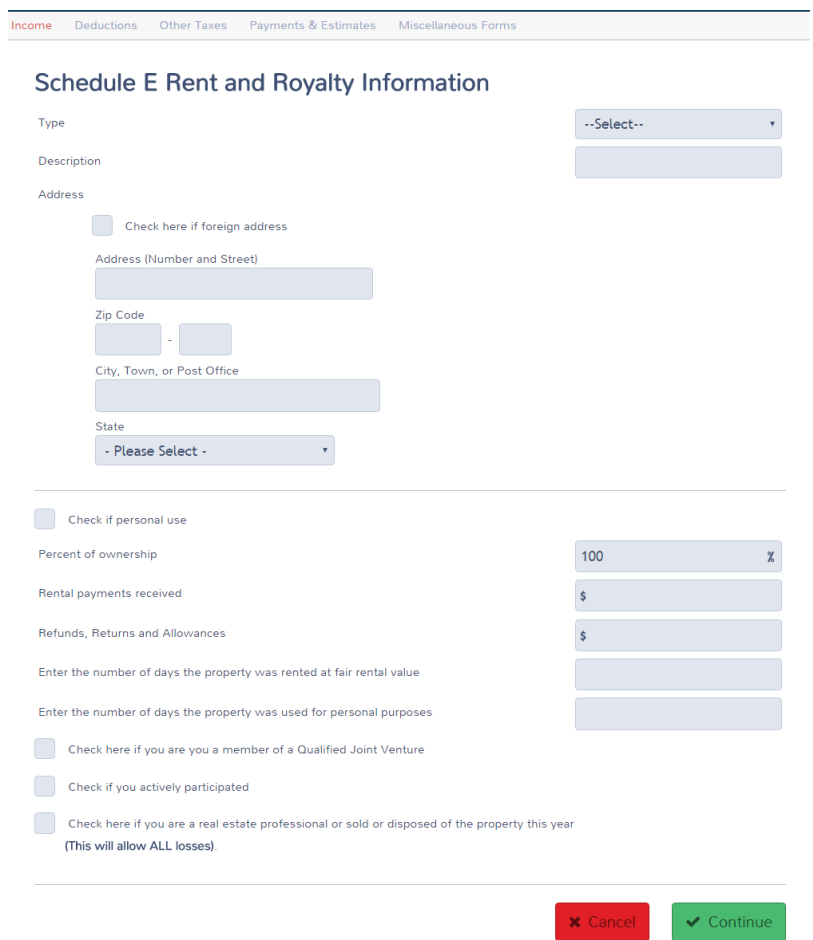

**4.** When done, click continue. Click **Begin** that is besides expenses

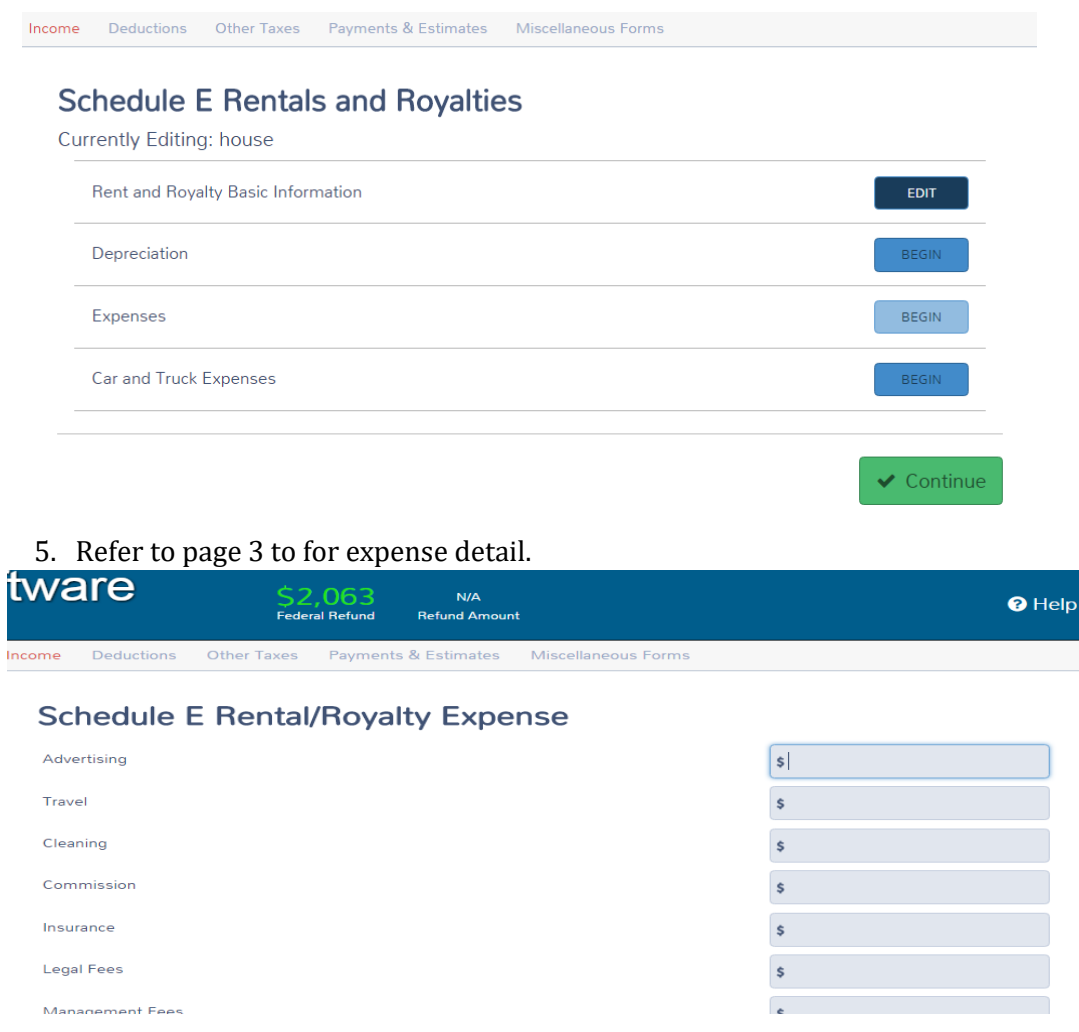

**5.** When done click continue until you are in the Schedule E Rental/Royalty menu and click Add.

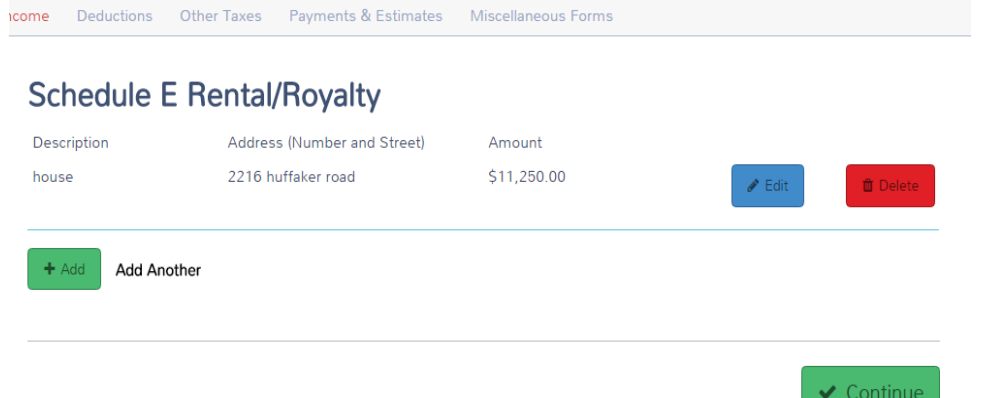

**6.** Repeat steps 2 and 6 to enter second property. when done click continue until you are in the income menu.

======================================================================

**ITEMIZED DEDUCTIONS ENTRY** - Next is the deduction menu, click Enter Myself to continue to the deductions menu.

#### **Schedule A**

- **1.** In the income Menu click continue to enter the deductions menu then click enter myself
- **2.** In the deductions menu Click begin in the itemized deductions.
- **3.** Refer to tutorial 3 on how to enter Schedule A. When done click continue.

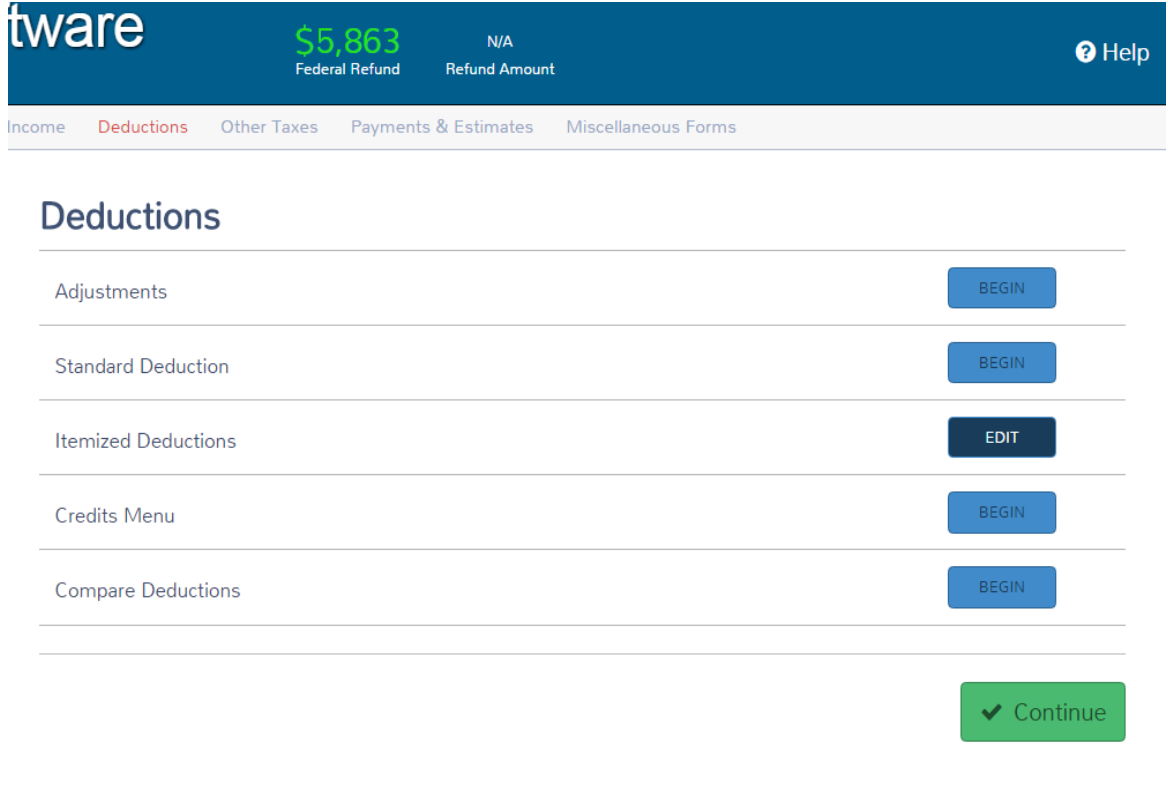

#### **Health insurance**

- 1. Click health insurance on
- 2. Answer yes and click continue then answer yes on the second question.
- 3. The House hold members page will appear, click continue.
- 4. A Question "*Was your entire household insured for all 12 months of 2015?"* select yes. and click continue.

============================================================

Note: For this practice return we are not going to select a state.

## **E-file**

**1.** click E-file on the left hand corner then click continue.

**2.** The 8867 EIC Checklist will populate. Answer questions as shown below. when done click continue.

click continue again

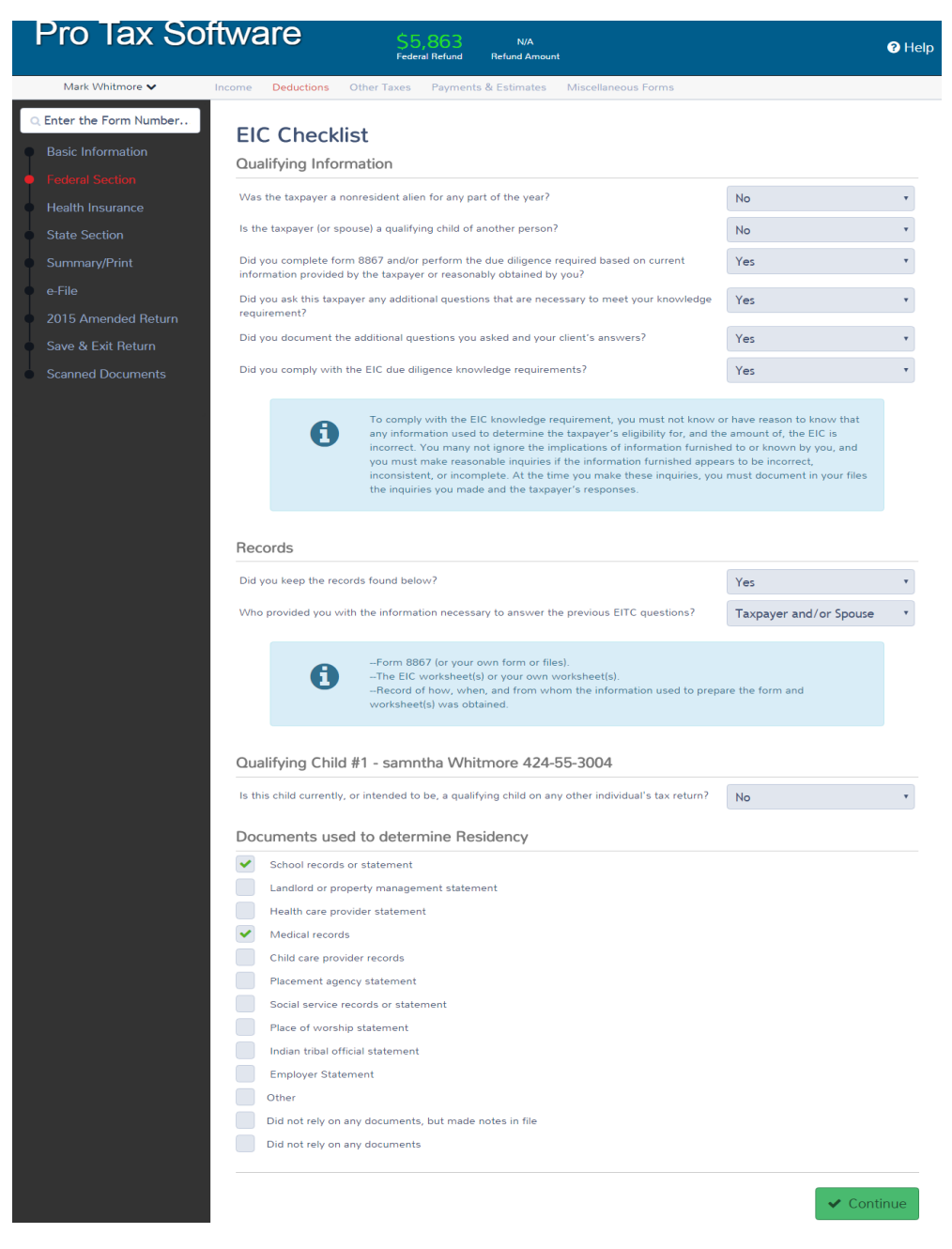

**3.** Refer to tutorial #2 on how to complete the e-File information.

## **Congratulations you have finished tutorial number 4!!**